Работа в ЭБС «Лань» после авторизации в электронном каталоге ВятГУ

Мне нужен задачник Демидовича, но я забыл, как он называется. Правильно ли я заполнил поля простого поиска?

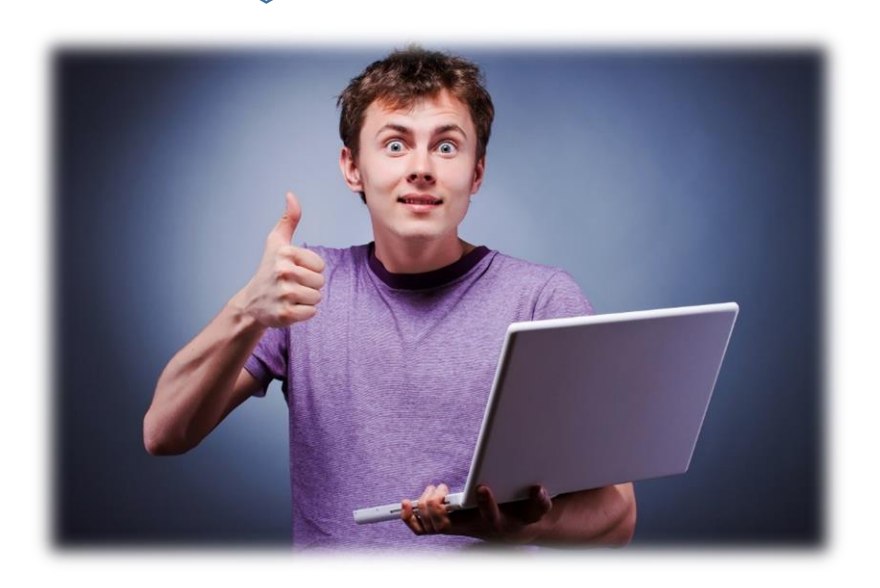

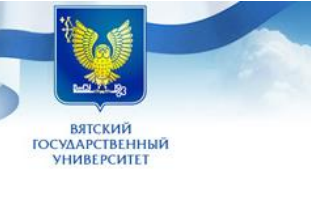

Базы данных: Книги

Периодические издания Статьи без источника  $(2005 - 2012)$ Статьи без источника  $(2013 - 2019)$ Диссертации Выпускные

квалификационные работы

Электронный каталог Научной библиотеки ВятГУ

Фамилия: фомин № чит. билета: •••• У меня нет читательского

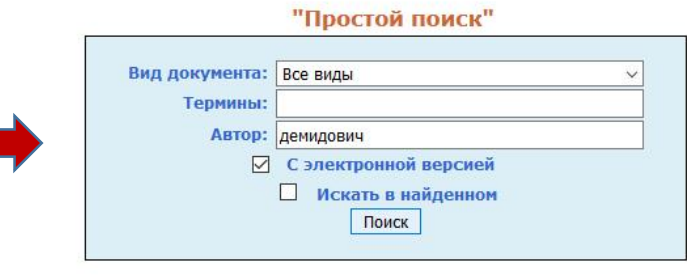

Ты решил воспользоваться поиском по полю «автор» и добавил опцию поиска электронных документов. Неплохо!

Ну что же, сейчас мы увидим результаты поиска!

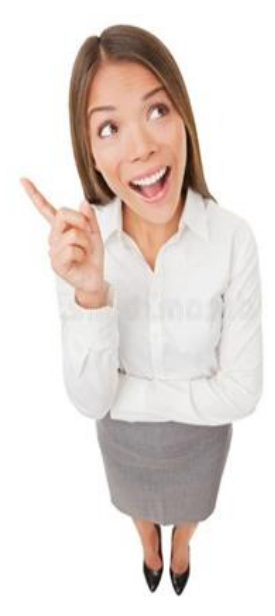

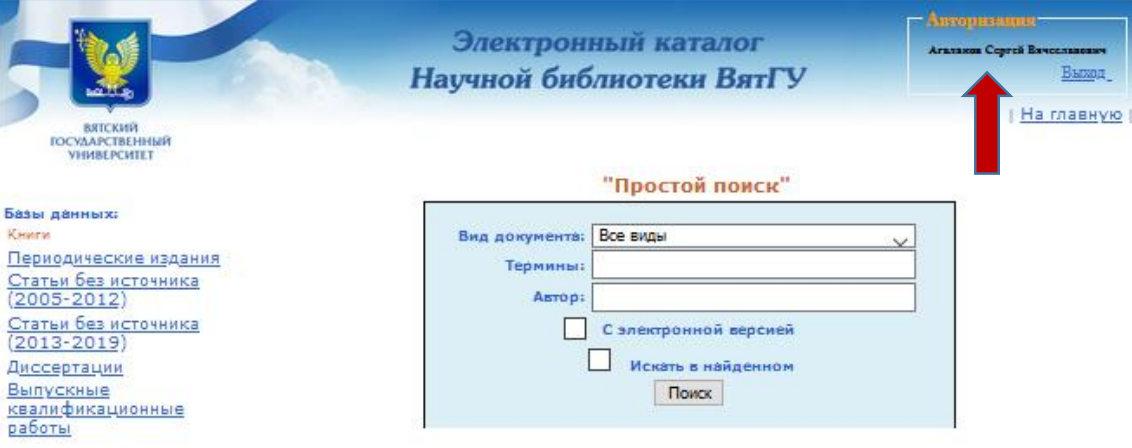

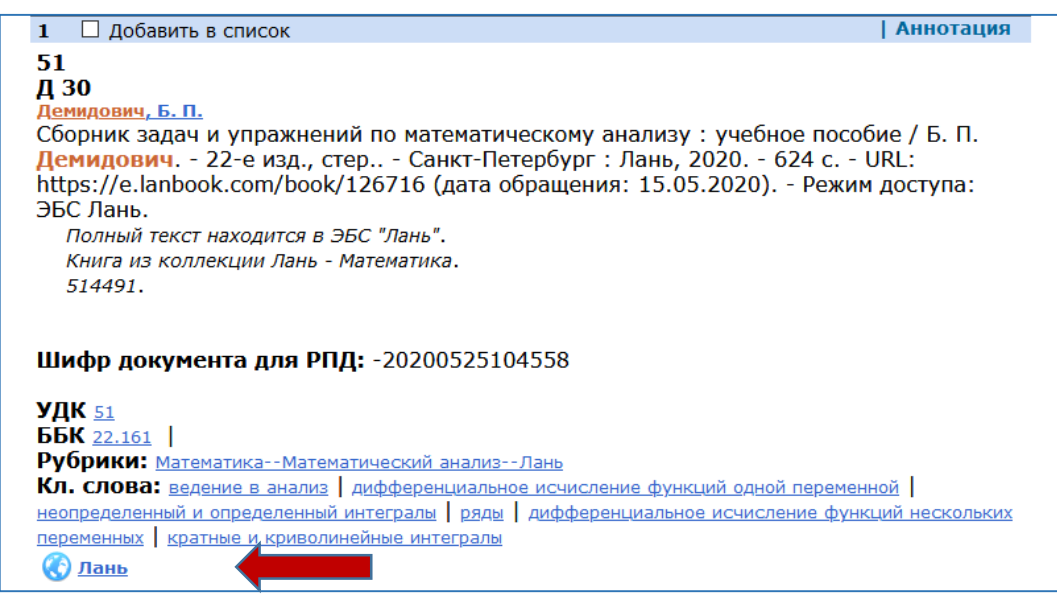

Просмотри список найденных книг, выбери нужные. Затем **авторизуйся** в каталоге! Для **чтения** выбранной книги перейди по ссылке например: • Университетская библиотека ONLINE **C** Лань **© Юрайт** Название ссылки указывает в какой **электроннобиблиотечной системе** находится данная книга. Электронно-библиотечная система **(ЭБС)** – это автоматизированная информационная система, которая содержит коллекции электронных документов (книг, мульти-медиа и т.д.) и предоставляет пользователям

доступ через Интернет.

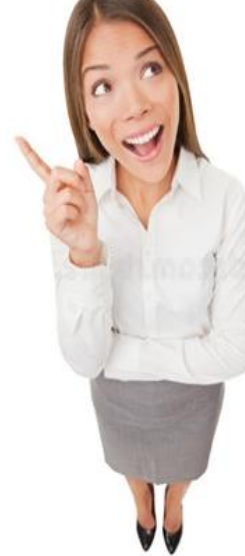

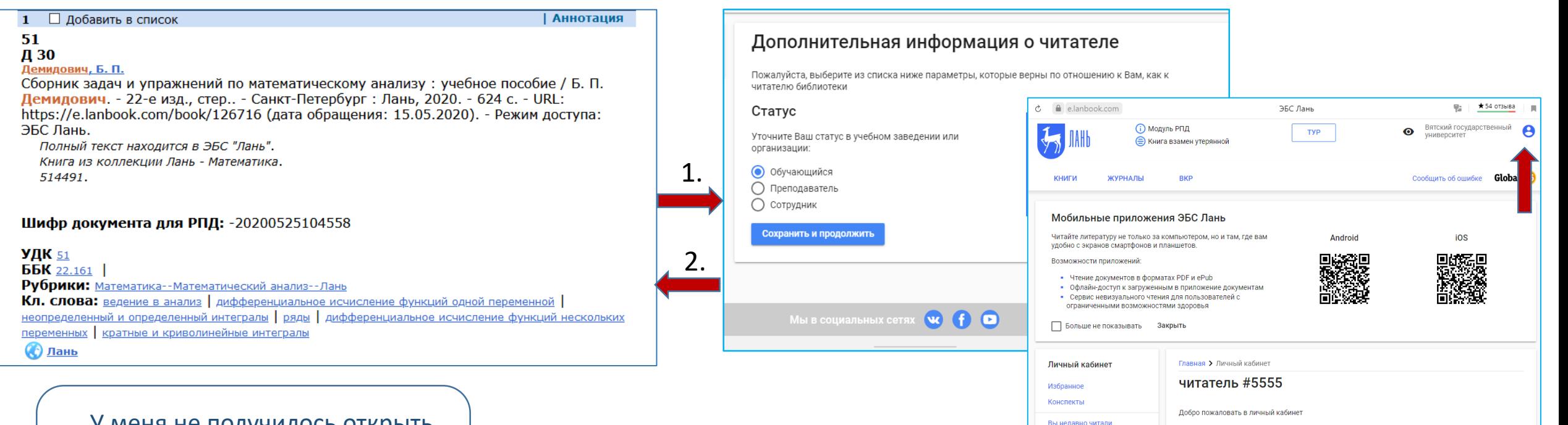

У меня не получилось открыть книгу в ЭБС «Лань». Как правильно это сделать в первый раз?

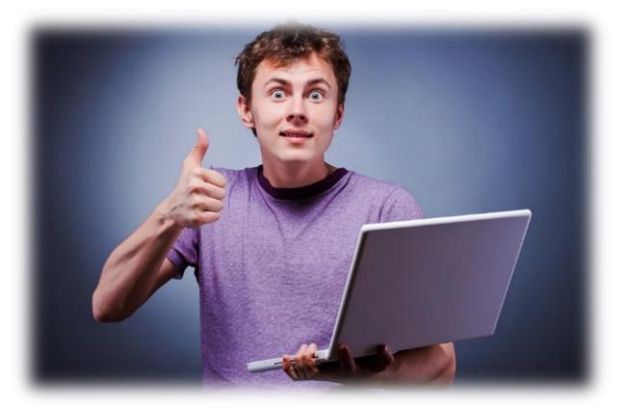

1. При первичном входе в ЭБС «Лань», тебе необходимо указать статус «Обучающийся» и нажать кнопку

Новое

## Сохранить и продолжить

2. После этого будет активирован личный кабинет! Затем вернись в каталог, перейди по ссылке и читай книгу!

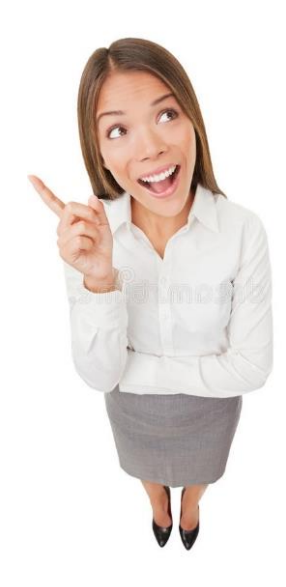

Видеоинструкции по работе с ЭБС Лань

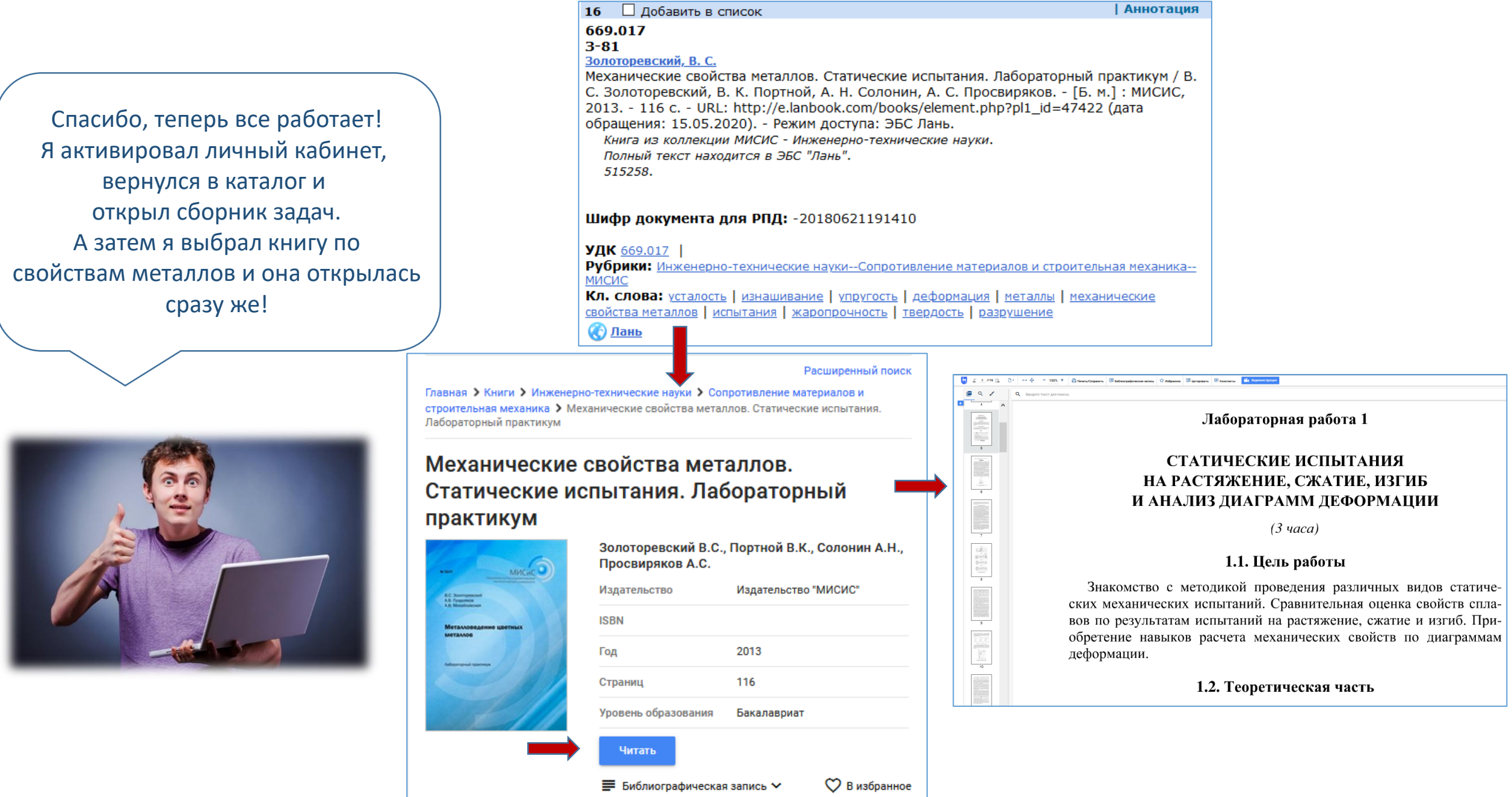